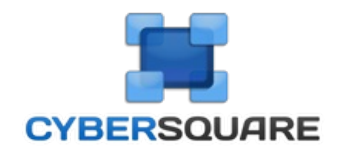

# **Manual do Usuário Cyber Square**

Criado dia 27 de março de 2015 as 12:14

Página 1 de 48

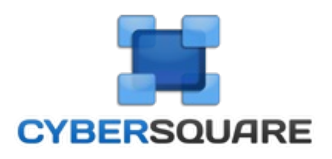

# **Bem-vindo ao Cyber Square**

Parabéns! Você está utilizando o Cyber Square, o mais avançado sistema para gerenciamento de lan house do mercado, que permite total

configuração e grande controle sobre as aplicações. Para iniciar, sugerimos que você leia a seção

conhecendo o Cyber Square e depois. Desejamos que você tenha muita satisfação com o uso deste produto. Caso queira fazer contato conosco,<br>prossiga na ordem sugerida<br>utilize a página de suporte técnico<br>e informações ao usuário

## **Conteúdos**

## **Seja Bem Vindo ao Cyber Square**

Conhecendo o Cyber Square Como instalar o Cyber Square **Manager** Como instalar o Cyber Square **<u>Config</u>urações e Operações do Módulo Manager** 

Conhecendo o Módulo Manager Configurações do Módulo Manager Como cadastrar um Cliente Como cadastrar atendentes de sua loja no Cyber Square Como adicionar ou remover computadores do painel de controle Como cadastrar novos serviços e produtos Configurar o valor da Hora para Pré e Pós Pago Fechar, bloquear, desligar e reiniciar todas as estações ao mesmo tempo **Configurações e Operações do Módulo Cliente** 

Conhecendo o Módulo Cliente Cadastrar novos atalhos nas estações clientes Mudar o papel de parede das **Broblemas e** Dúvidas Comuns

Meus clientes não estão conseguindo anexar arquivos no seu email/facebook no Cyber Square Estações clientes não encontram o servidor ou estão desconectadas do **Renda Extra do Cyber Square** 

Conheça o Renda Extra

O Cyber Square é um programa gerenciador para **Lan Houses, Cyber Cafés, Hotéis, Bibliotecas, Escolas** e quaisquer outros

estabelecimentos que necessitam controlar o acesso à internet e utilização de sua rede de computadores, bem como

gerir seus **Br**ykôfillyal nas versões **FREE** e **PREMIUM**, o Cyber Square está no mercado de 2002 buscando melhorar continuamente a<br>qualidade do non terramentas de controle e gestão completas.

nosso produto e do serviço prestado aos nossos clientes.<br>O Cyber Square conta com dois módulos, o **Manager** e o **Cliente**, o Manager é utilizado pelo administrador do estabelecimento o Cliente é

utilizado pelos clientes do estabelecimento. O módulo **Manager** é o que **controla** o acesso aos computadores e realiza as operações administrativas de **controle de caixa**, **acesso dos clientes, cadastros, venda de produtos**, etc.

### **Painel de controle - Módulo Manager**

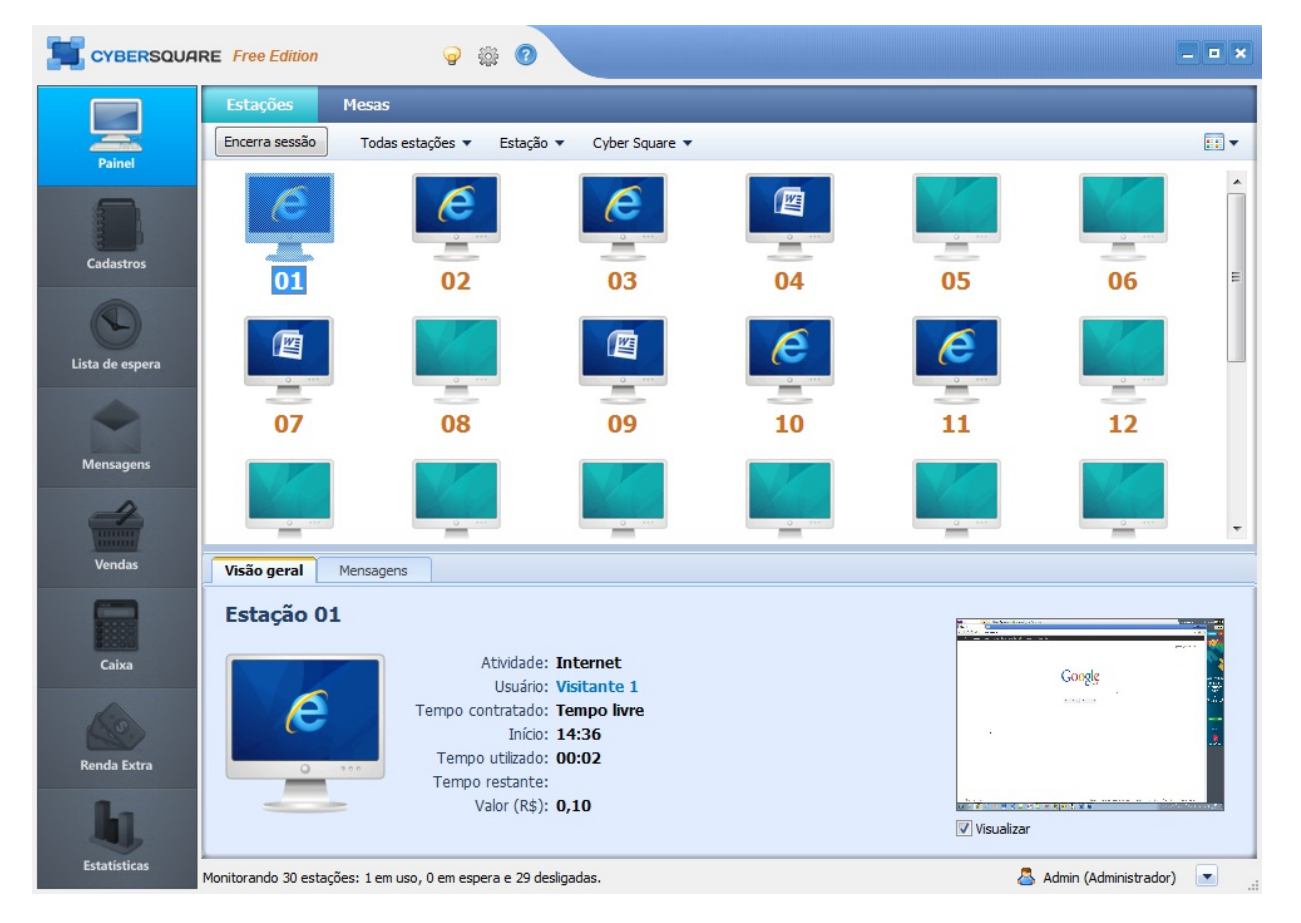

O **Módulo Cliente** é feito para utilização dos clientes do estabelecimento. O cliente basicamente faz o login na estação e utiliza o computador

com as ferramentas que o administrador do sistema liberou para ele.

**Tela de login - Cliente** 

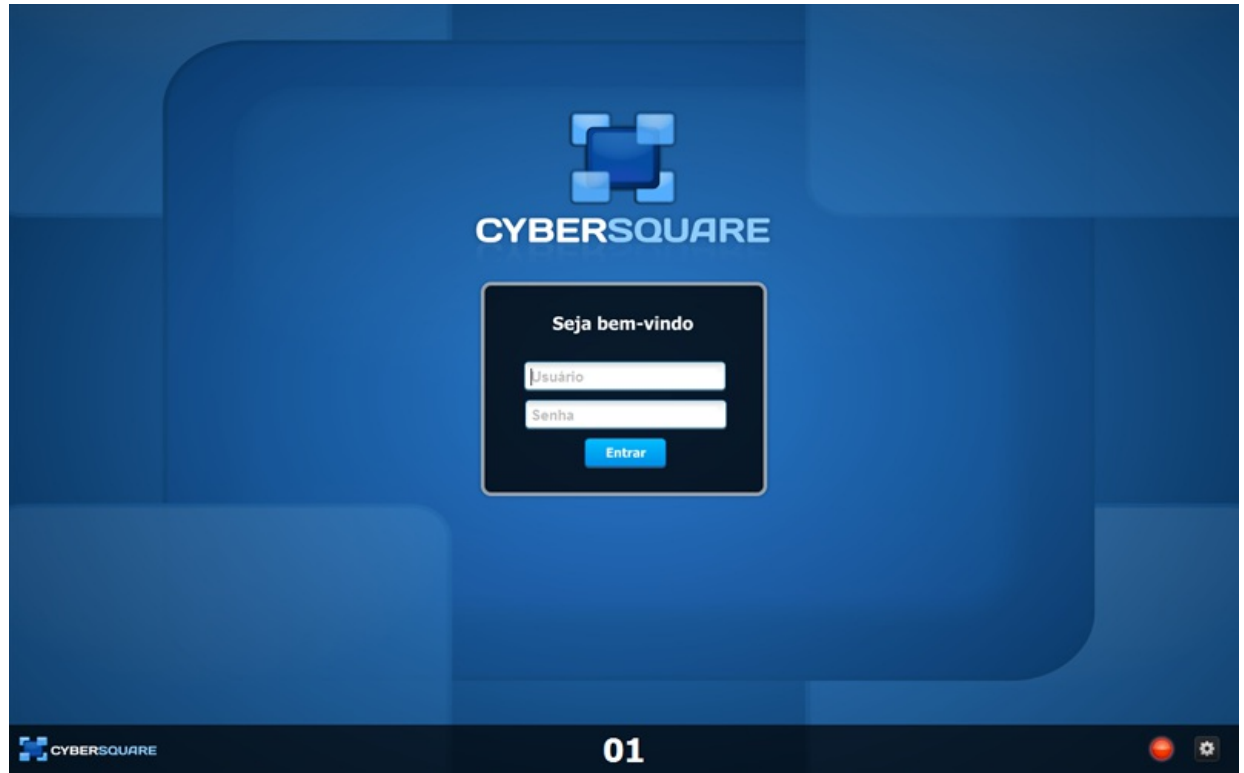

Para conhecer cada módulo clique nos links abaixo:

- Conhecendo o Módulo Manager Clique aqui
- Conhecendo o Módulo Cliente Clique aqui

Qualquer dúvida estamos a disposição!

# **Tópicos relacionados**

Como instalar o Cyber Square Manager

## **Como instalar o Cyber Square Manager**

Requisitos mínimos para a instalação do Cyber Square:

Processador: Celeron Memória: 128 MB Espaço em disco: 20 MB O Cyber Square roda em todas as versões do Microsoft Windows (98, 2000, 2003, 2008, XP, Vista, 7 e 8)

### **Instalando o Módulo Manager**

**Atenção:** Faça a instalação do Módulo Manager na máquina que será a administradora da rede.

**1** - Baixe o Cyber Square em nosso site;

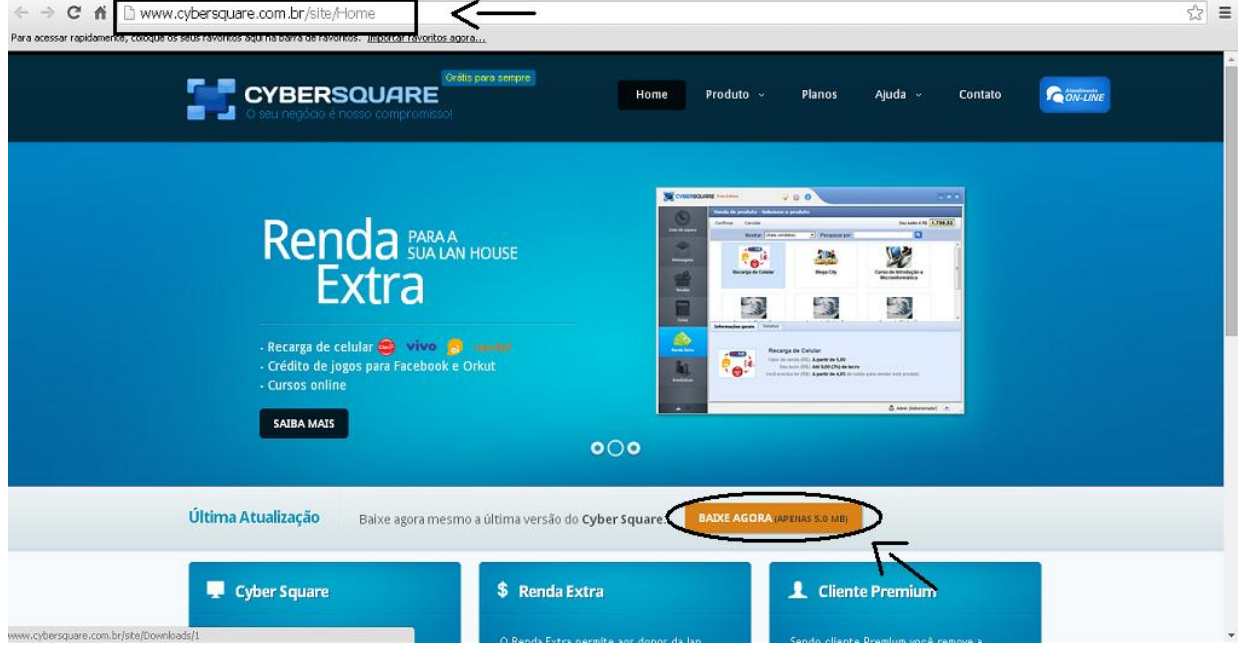

**2** - Abra o arquivo baixado do site e clique em **Avançar** para iniciar a instalação;

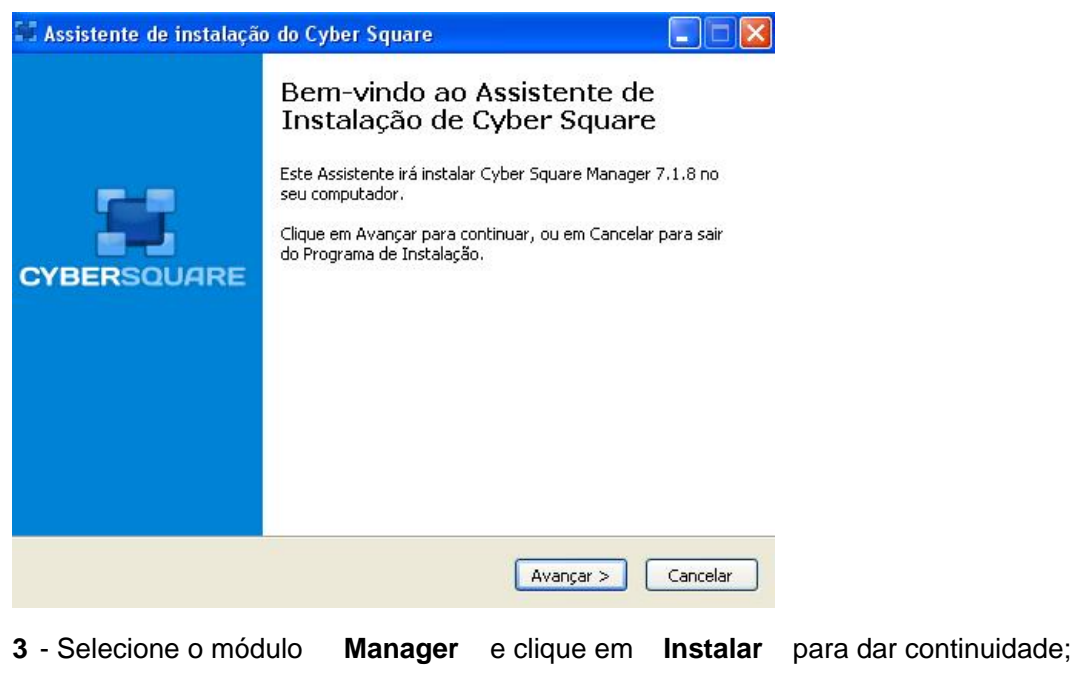

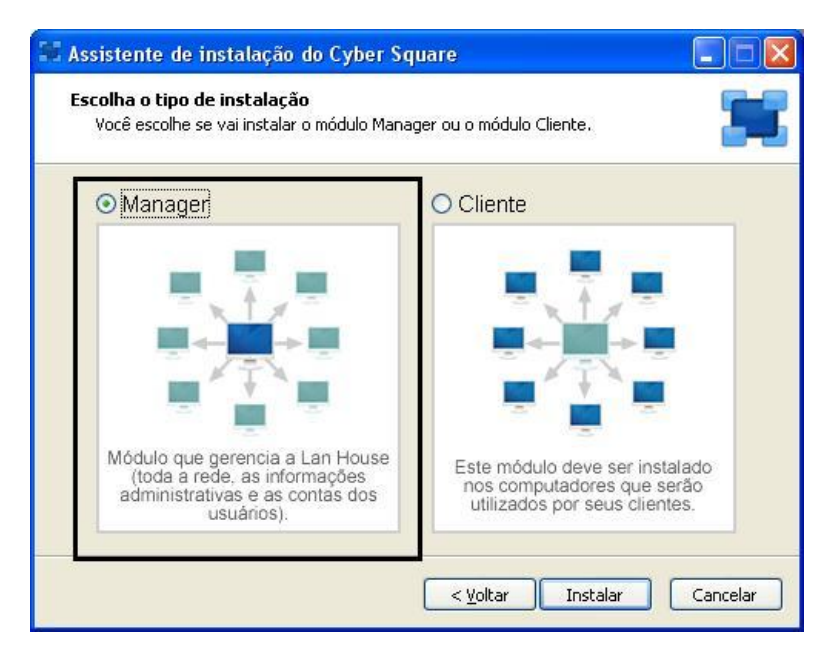

**4** - Clique em **Concluir** e o Cyber Square Manager será aberto;

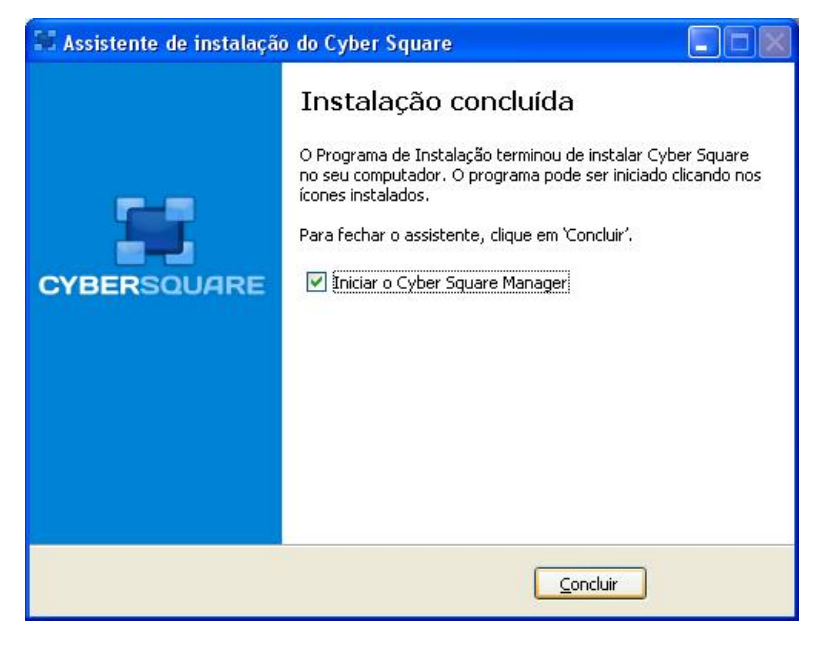

**5** - Antes de o programa iniciar você precisará se identificar e realizar um cadastro simples;

Conforme a imagem abaixo informe seu e- mail e clique em **Continuar** para realizar o cadastro.

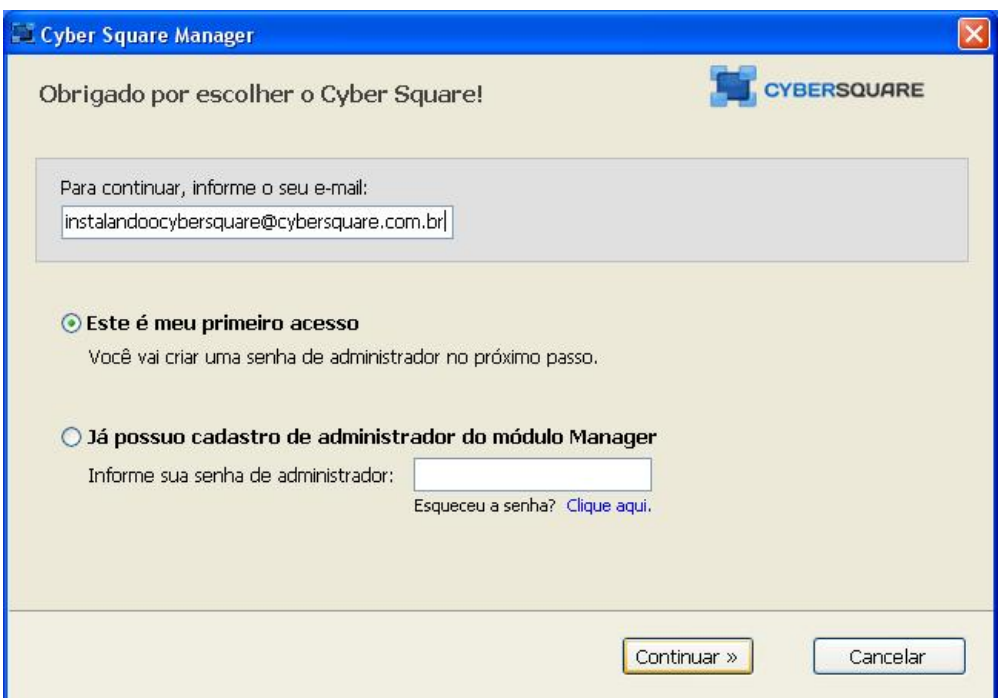

### **6** - Preencha o cadastro com seus dados;

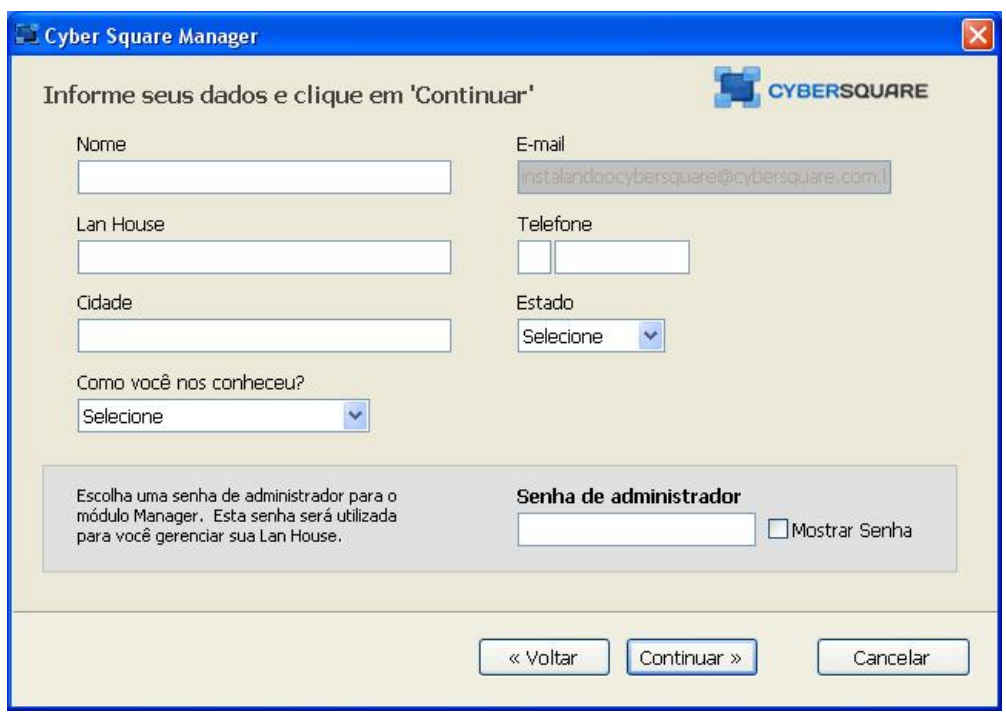

**7** - Após preencher o cadastro e clicar em **Continuar** o programa iniciará automaticamente;

**8** - Preencha com **Login e Senha** , conforme o cadastro, e clique em **Entrar** partaliação rob programa Manager concluída!

Para conhecer melhor o Módulo Manager clique aqui!

## **Tópicos relacionados**

Conhecendo o Cyber Square

### **Instalando o Módulo Cliente:**

Esta instalação deve ser feita em todas as máquinas que serão disponibilizadas para os clientes.

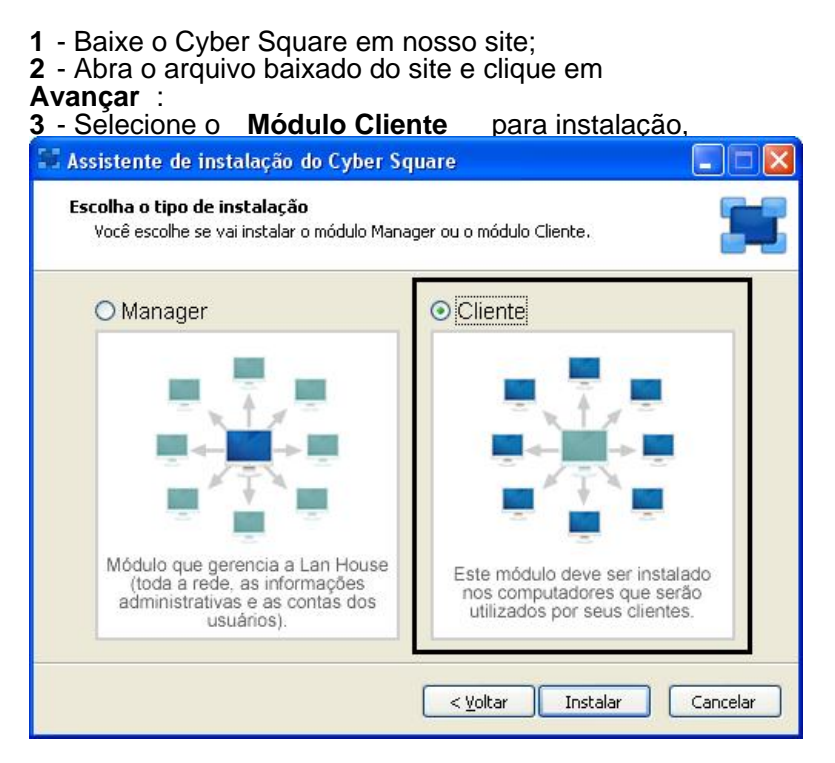

4 - Após concluir a instalação você precisará criar uma **senha para acesso do administrador às configurações** 

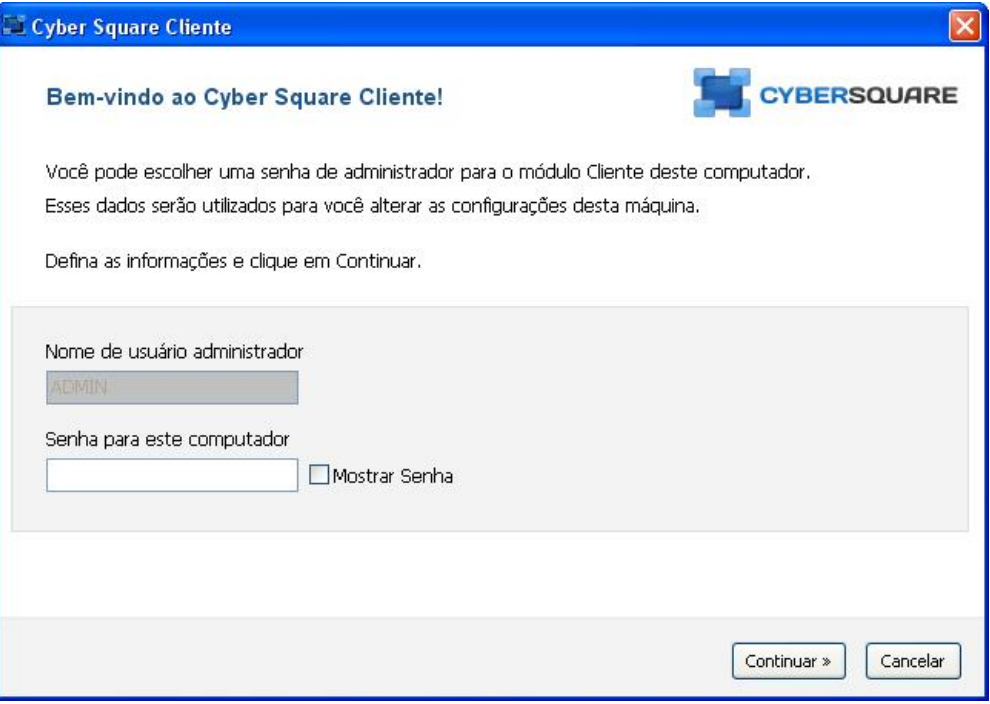

**5** O programa perguntará se você quer configurar a rede automaticamente ou manualmente.

Sugerimos a opção de **configuração automática.** 

Ressaltamos que para encontrar a rede o Cyber Square **Manager precisa estar instalado e rodando em uma máquina da sua rede de computadores.** 

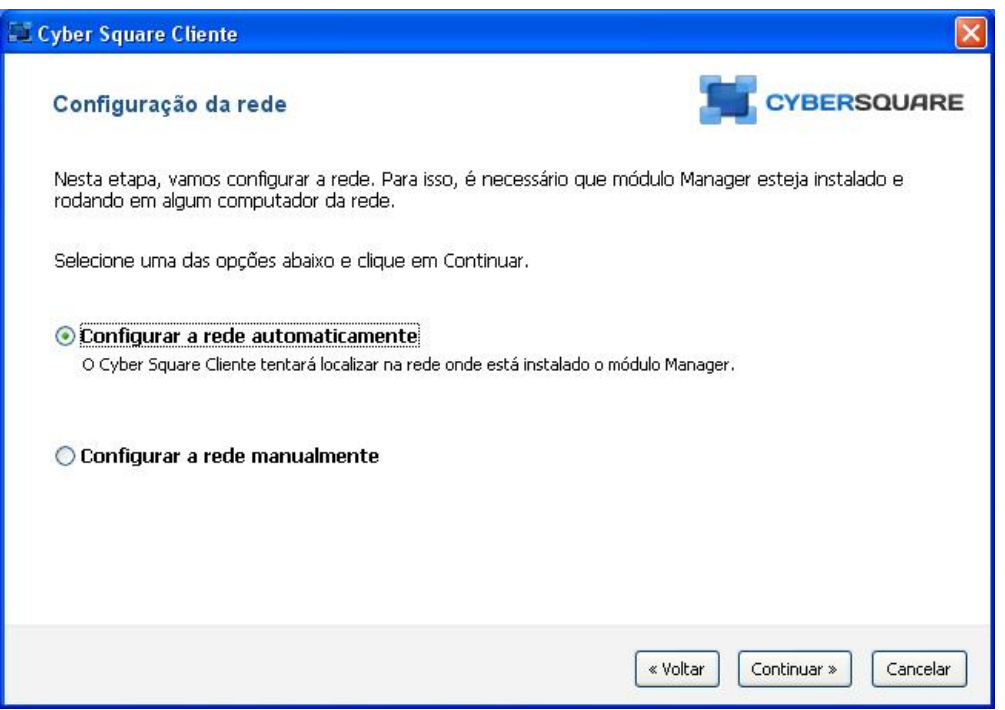

**6** - Ao encontrar o Manager na rede o Cyber Square Cliente automaticamente bloqueará a máquina e a deixará pronta para o uso de seus

clientes, ou seja, aguardando o cliente fazer o login ou aguardando você iniciar a sessão pelo servidor. Se o Cyber Square não encontrar o Manager automaticamente aparecerá a seguinte tela abaixo:

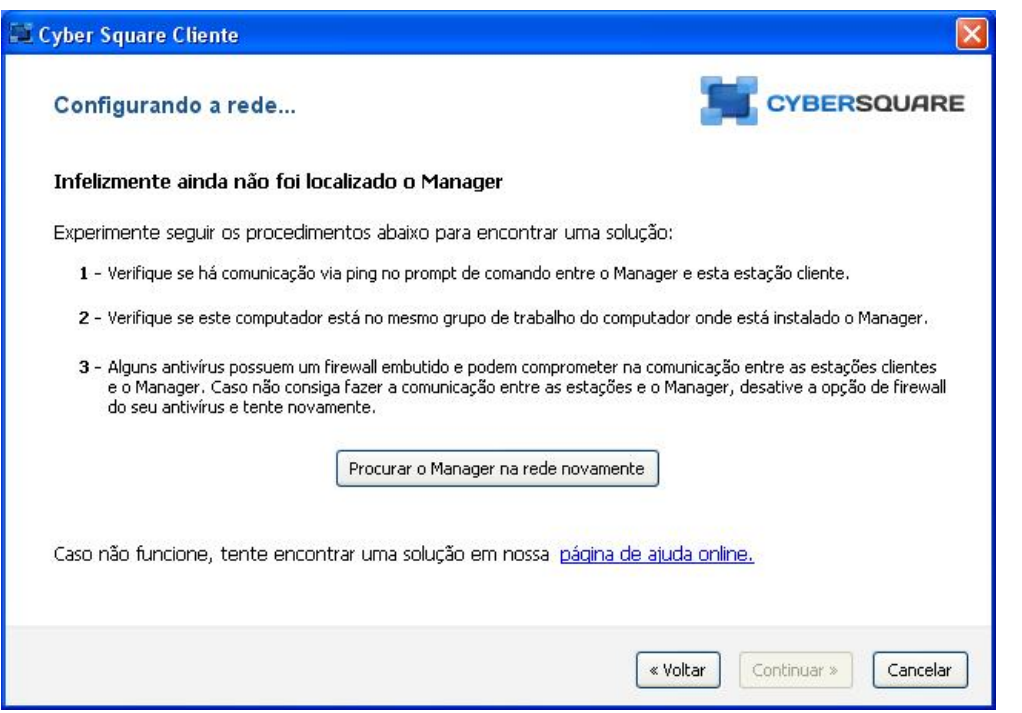

A tela acima lhe dá algumas dicas de procedimentos para conseguir conectar a estação ao servidor.

Se mesmo após seguir as dicas a estação não conseguir se conectar ao servidor sugerimos que você leia o tutorial "Estações clientes não encontram o servidor ou estão desconectadas".

Instalação do Módulo Cliente concluida!

Para conhecer melhor o Cyber Square Cliente, clique aqui

 O **Módulo Manager** é o administrador do seu estabelecimento, ele controla o funcionamento das estações, fluxo de caixa, cadastro e

acesso de clientes, entre outras funções que você vai aprender aqui.

### CYBERSQUARE Free Edition ? ● ●  $\times$ Mesas **Estações**  $\mathbb{R}$ Encerra sessão Todas estações  $\blacktriangledown$ Estação v Cyber Square 02 03 05 06 07 08 09 10  $11$  $12$ ÷ Visão geral Mensagens Estação 01 Atividade: Internet Google Usuário: Visitante 1 Tempo contratado: Tempo livre Início: 14:36 Tempo utilizado: 00:02 .<br>Renda Extra Tempo restante: Valor (R\$): 0,10  $\sqrt{ }$  Visualizar Monitorando 30 estações: 1 em uso, 0 em espera e 29 desligadas. Admin (Administrador)

Abaixo você confere a tela principal do **Manager:** 

Abordaremos cada icone da tela acima e suas funções:

### **1 - Acesso às configurações, fórum de idéias e manual online**

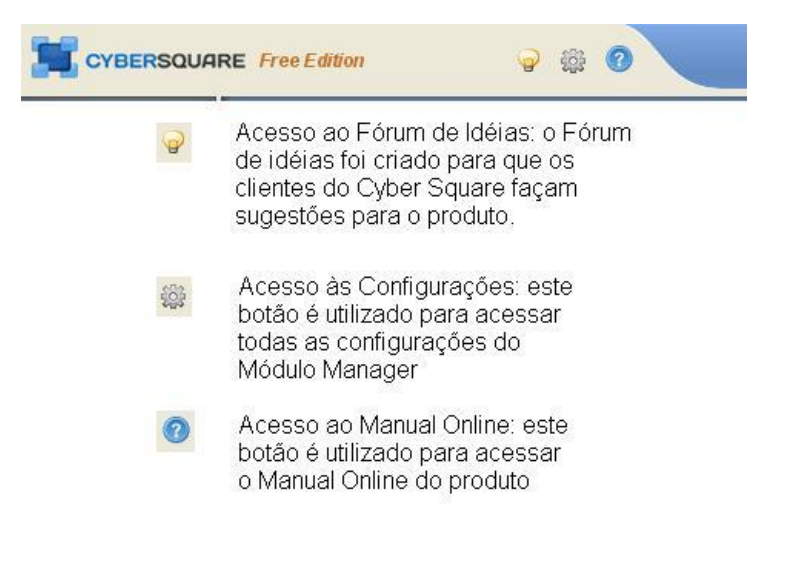

**2** - **Barra de ferramentas:** através da barra de ferramentas você acessa as principais funções do Cyber Square.

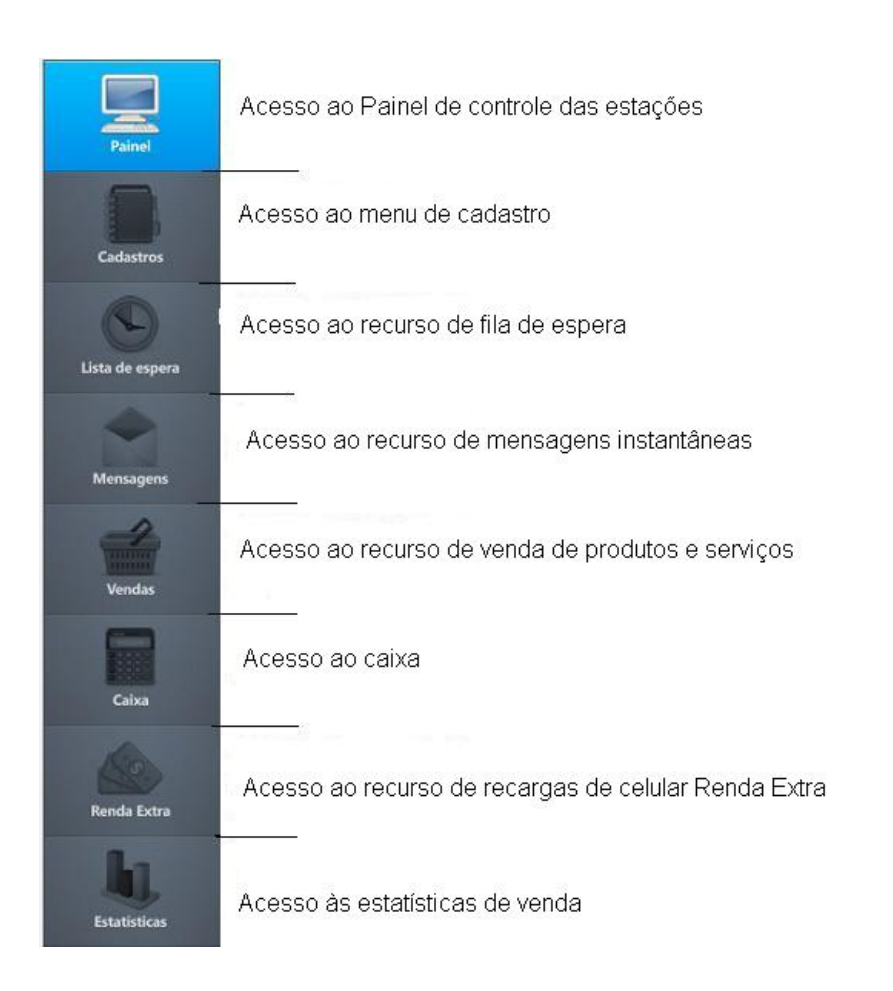

# conectadas, sessões em

**3 - Painel de controle das estações:** através do painel de controle você visualiza as estações que estão

andamento, e consegue fazer algumas ações, como encerrar uma sessão, desligar as estações, adicionar

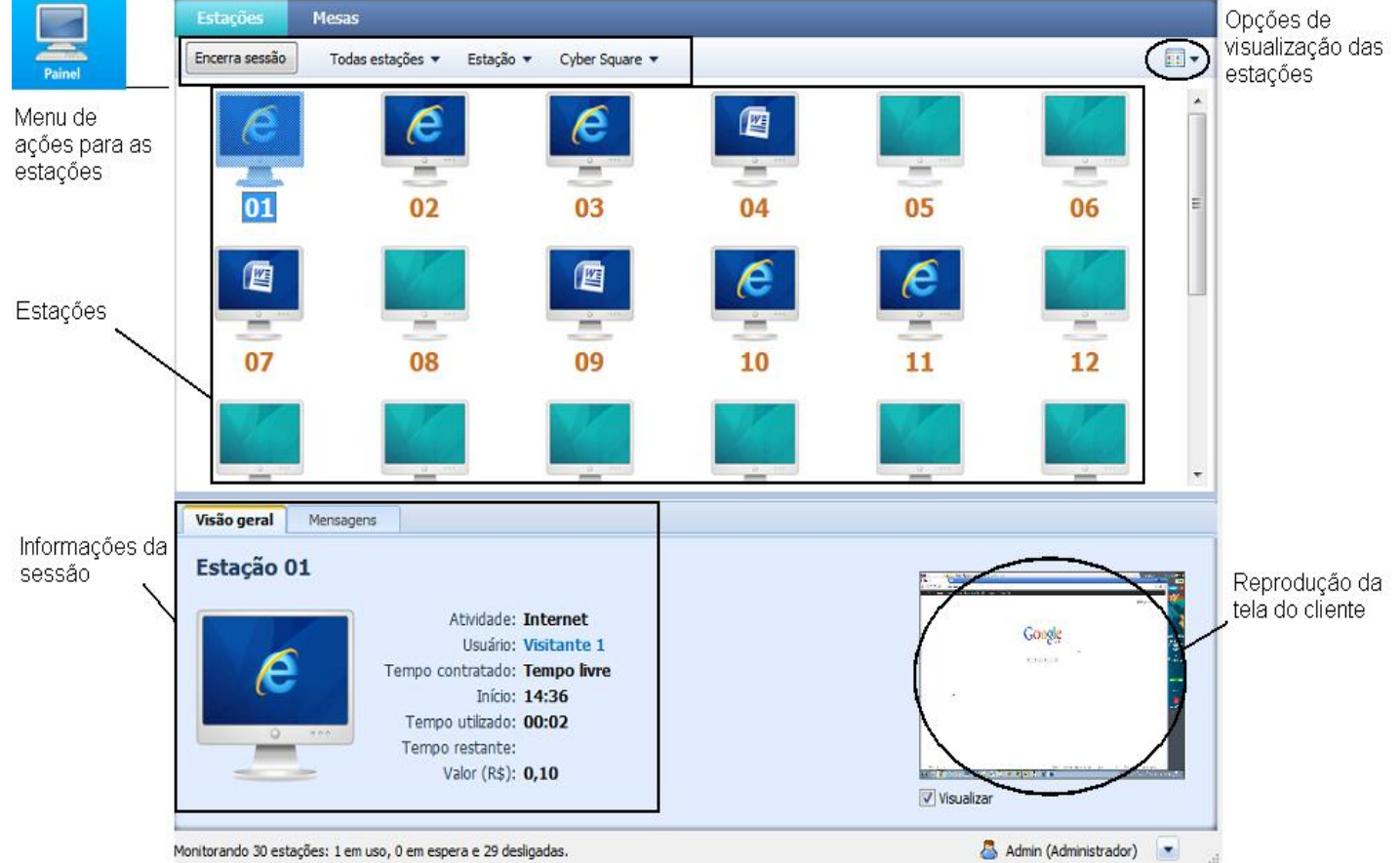

**4 - Menu de cadastros:** no menu de cadastros você acessa o cadastro de clientes, atendentes, produtos e serviços e ainda altera a quantidade de estações e quantidade de mesas. **Cadastro de clientes** 

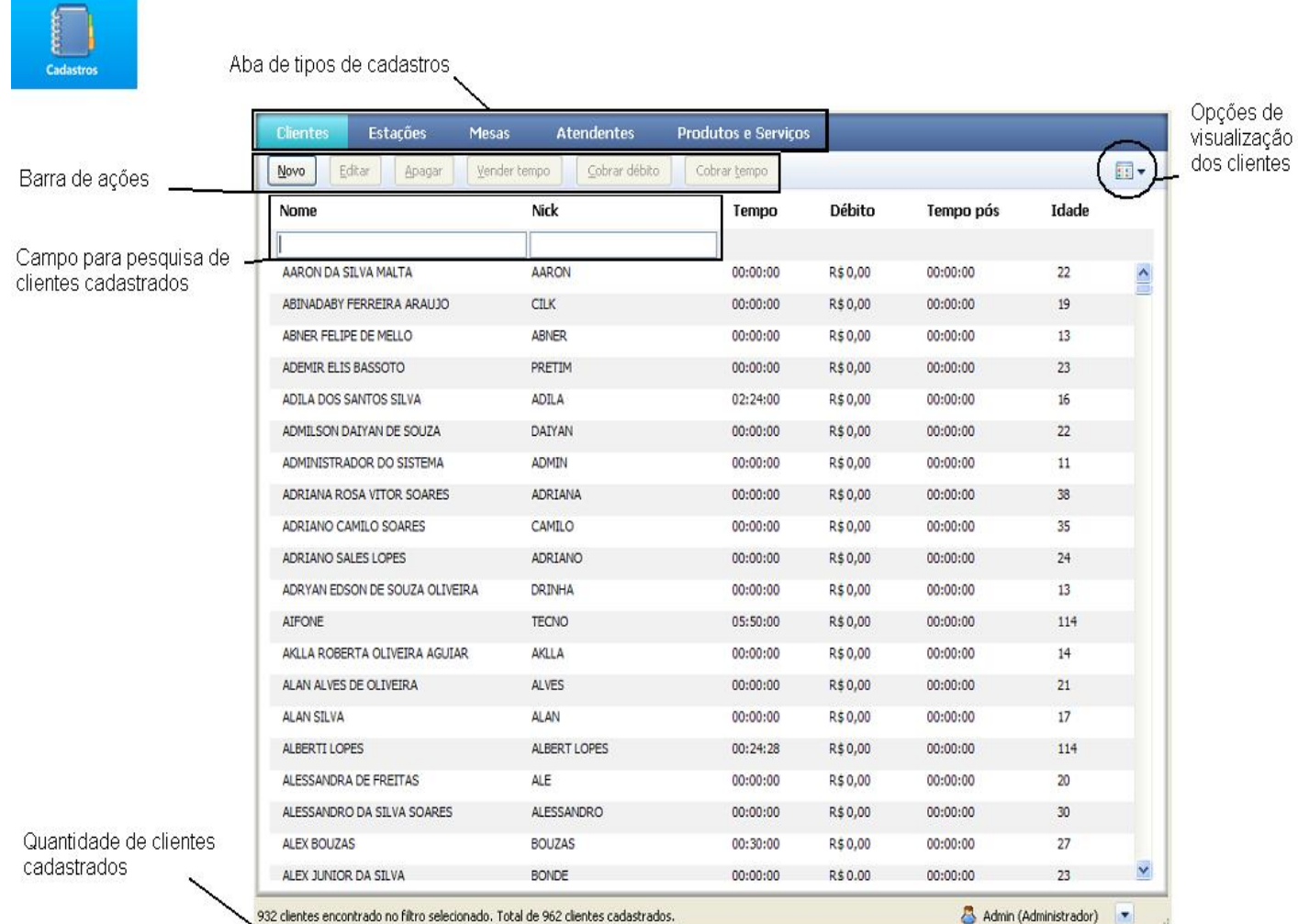

### **Cadastro de estações**

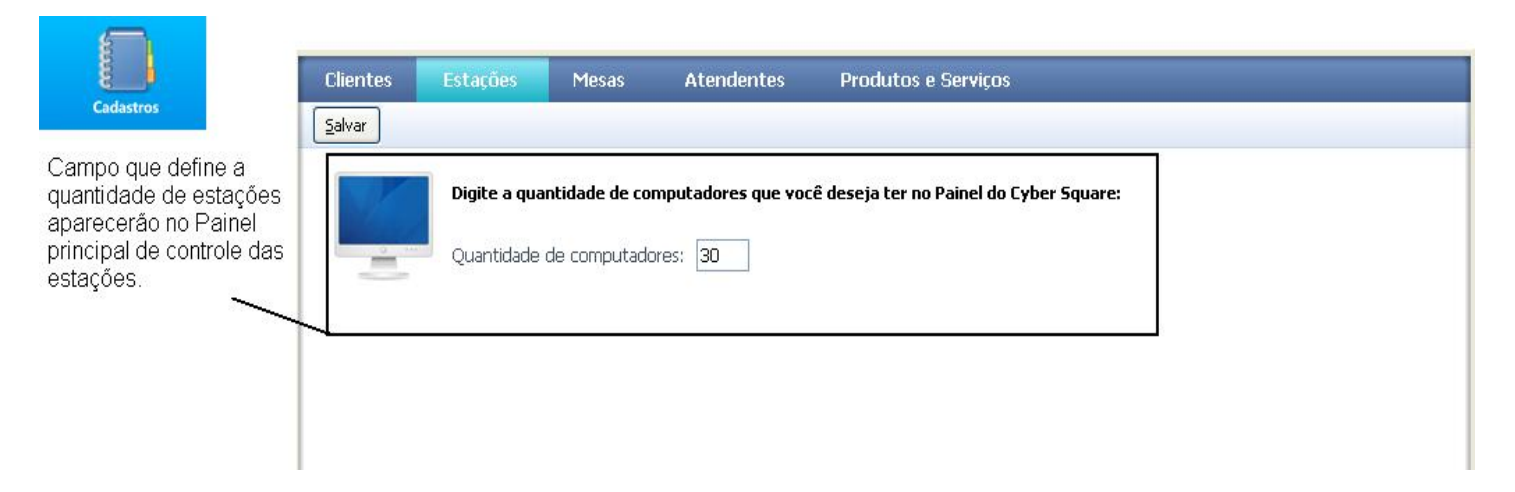

### **Cadastro de mesas**

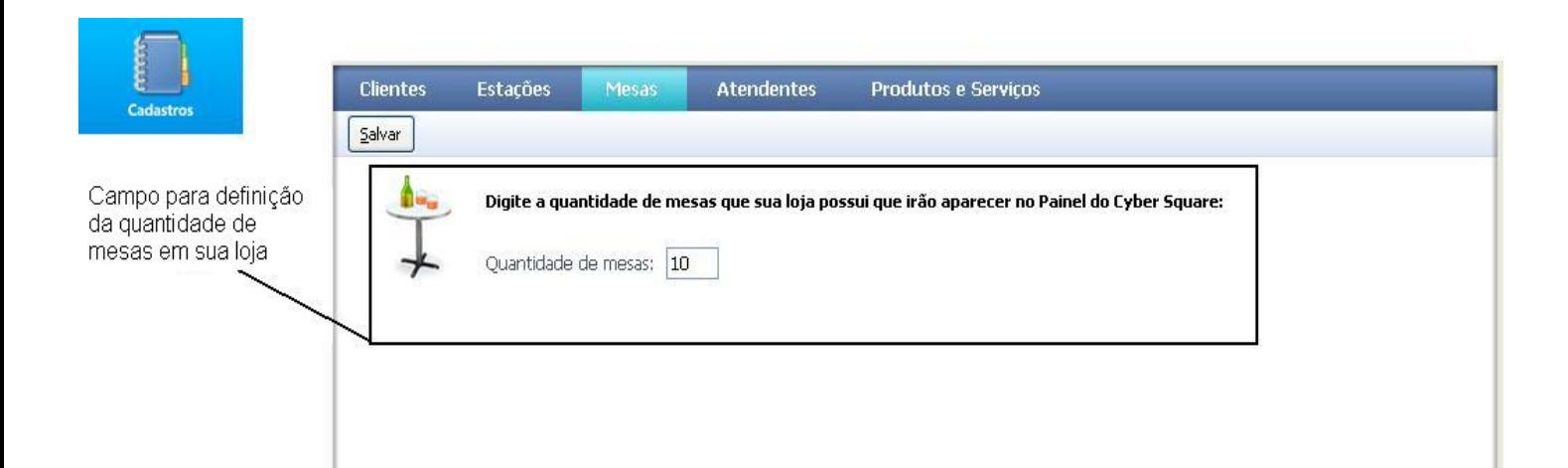

### **Cadastro de atendentes**

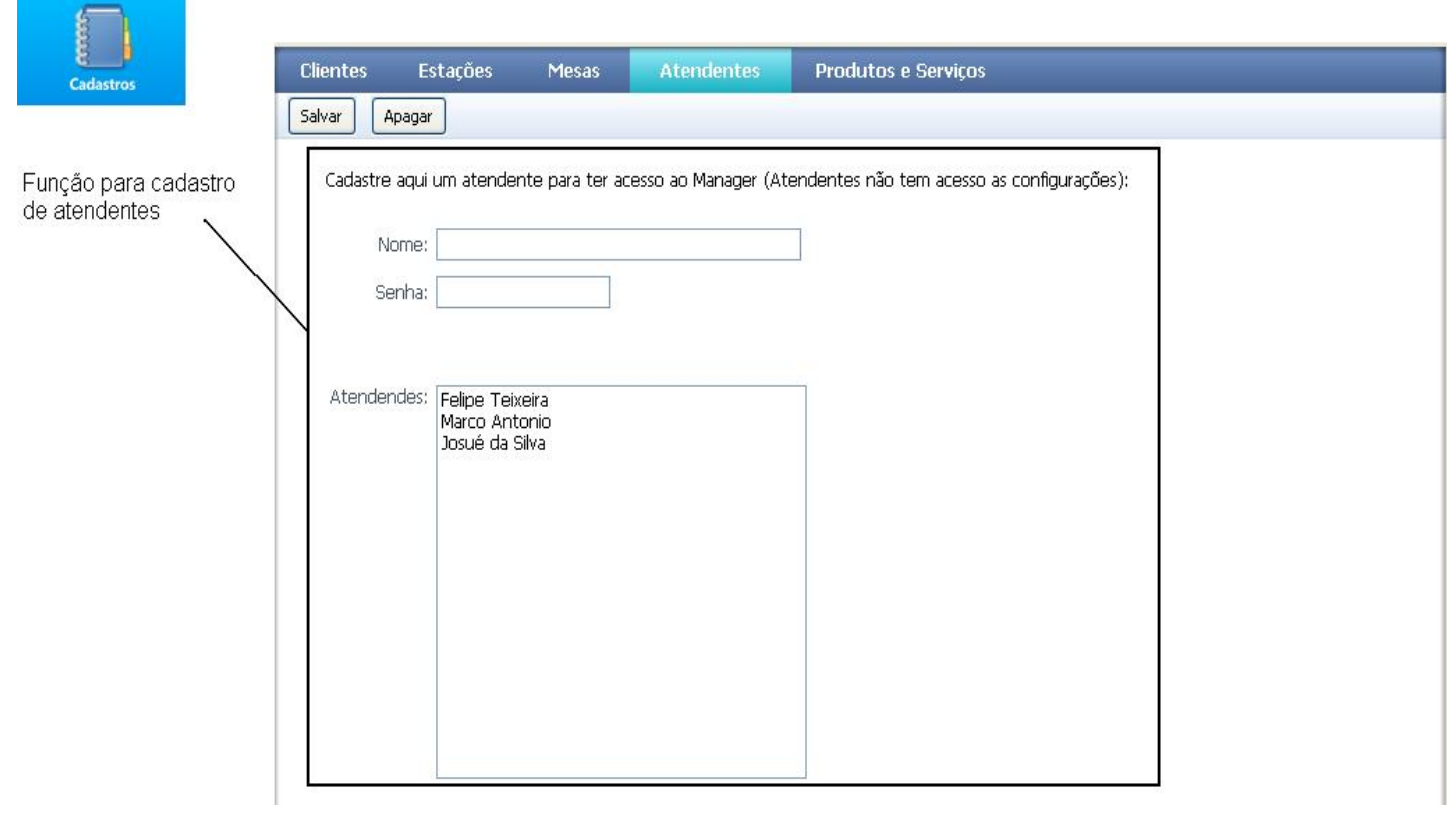

## **Cadastro de produtos e serviços**

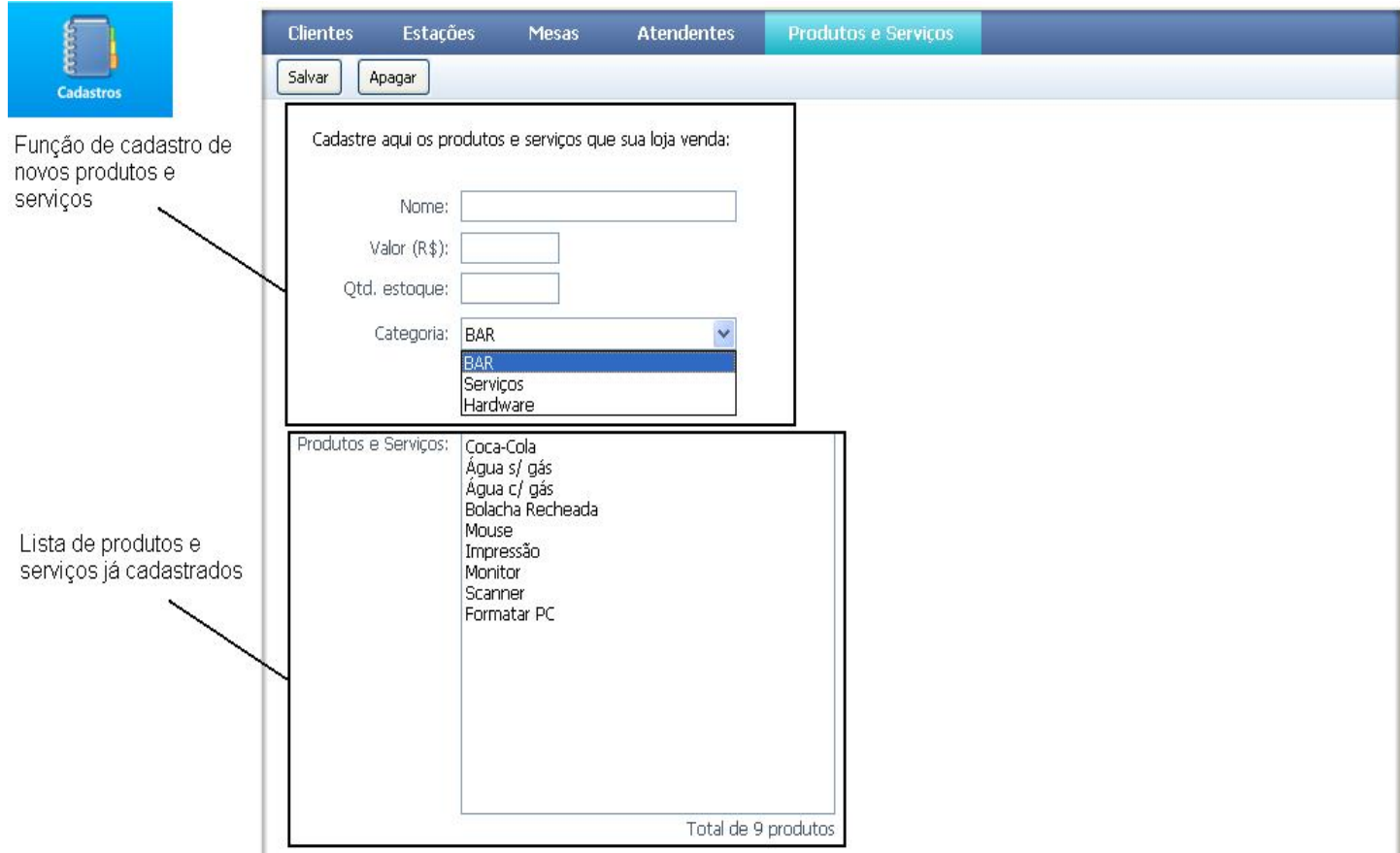

**5 - Recurso Lista de espera:** este recurso é utilizado quando não há estações livres e existem clientes aguardando para utilizá-las. Com a

lista de espera você organiza os clientes que estão aguardando de forma prática e de fácil visualização.

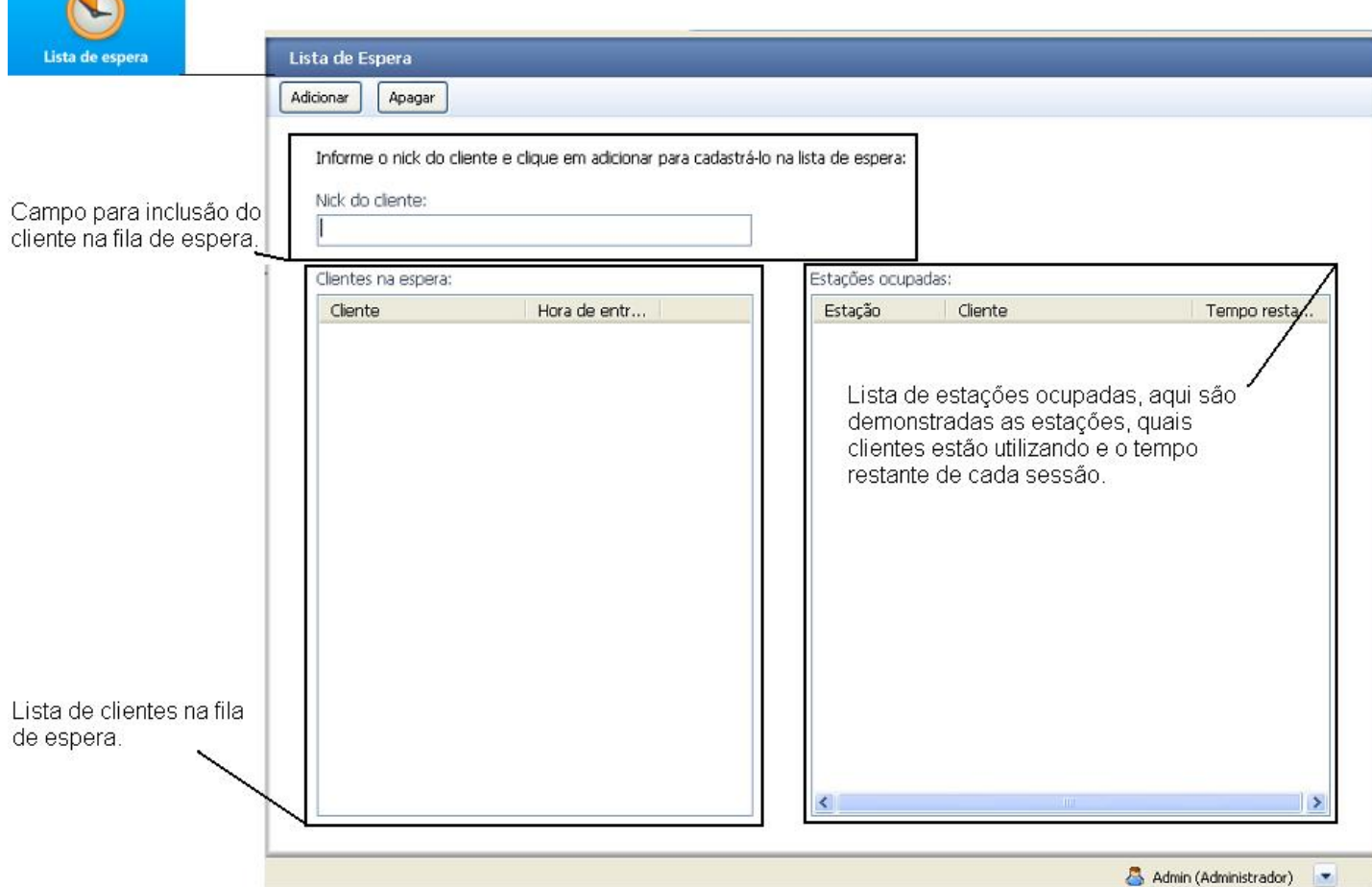

**6 - Mensagens:** através do recuros de envio de mensagens, você pode trocar mensagens com todos os clientes logados. Aqui você também recebe os avisos vindo das estações.

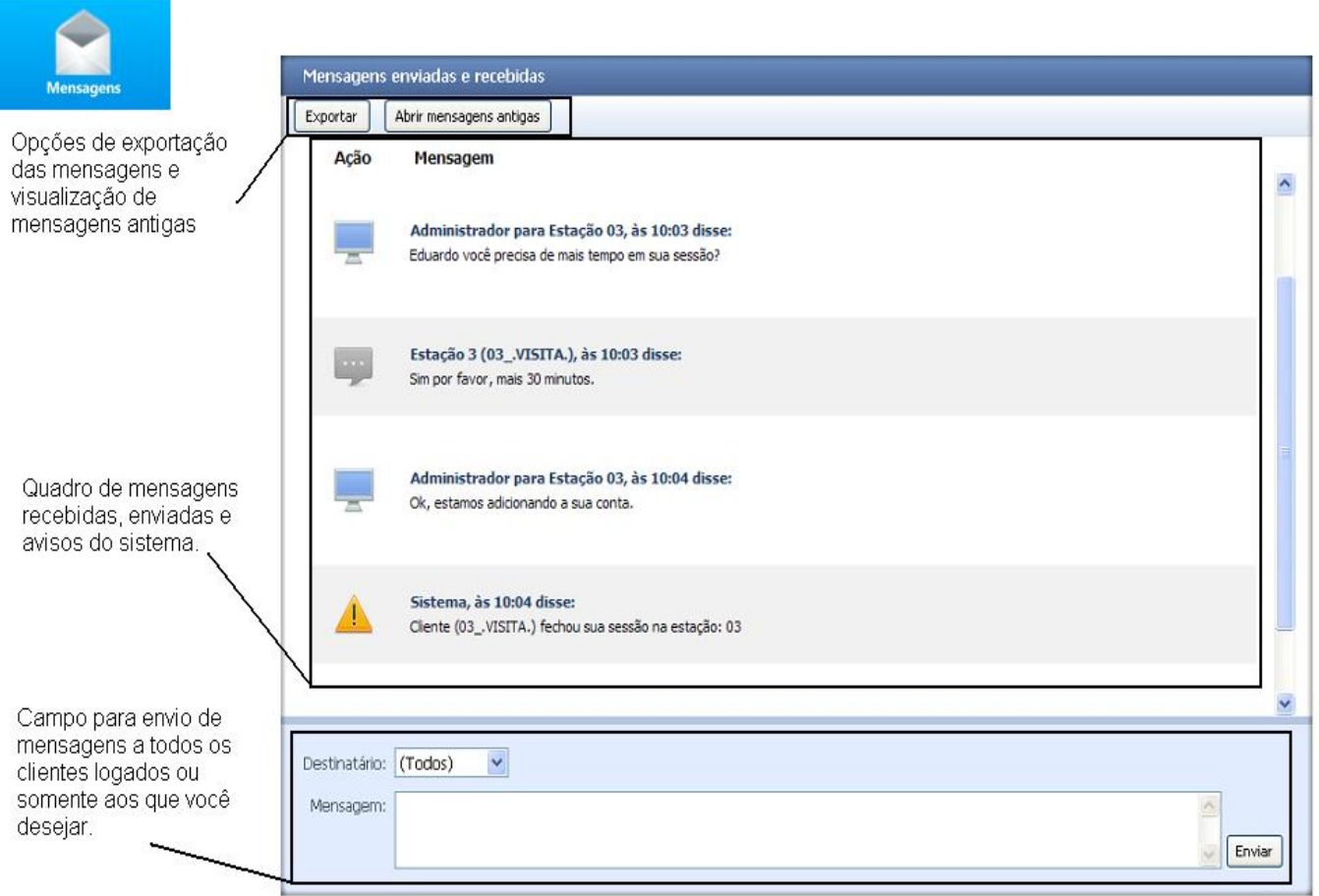

7 - Vendas: este recurso é utilizado para realizar as vendas de produtos e serviços cadastrados no sistema e disponíve

![](_page_15_Picture_12.jpeg)

## 8 - Caixa: No caixa todas as movimentações financeiras de sua loja ficam armazenadas de forma simples e de fácil visu

![](_page_15_Picture_13.jpeg)

### **9 - Renda Extra:** o Módulo Renda Extra disponibiliza a venda de recargas de celular em sua loja.

![](_page_16_Figure_1.jpeg)

**10 - Estatísticas:** o recurso de estatísticas permite a visualização de todas as vendas e ações realizadas pela loja.

![](_page_17_Picture_6.jpeg)

# **Configurações do Módulo Manager**

Confira todas as **configurações do Cyber Square Manager** 

**1 - Dados da conta:** nesta opção você confere os dados da conta cadastrados e que estão sendo utilizados.

![](_page_18_Picture_24.jpeg)

### **2 - Tarifação:** nesta aba você configura o valor da hora em sua loja e cobrança de valor mínimo.

![](_page_18_Picture_25.jpeg)

**3 - Notificações:** nesta aba você configura as notificações do Cyber Square.

![](_page_19_Picture_35.jpeg)

**4 - Bloqueio de cliente:** o recurso de bloqueio de clientes permite configurar as ações de bloqueio dos 4 - Bloqueio de cliente:<br>clientes de acordo com a sua

 necessidade. Este recurso permite configurar ações na Área de trabalho, Internet Explorer, Menu iniciar e barra de tarefas, Painel de controle

e Ambiente Windows. Configurações de bloqueio da **Área de trabalho** 

![](_page_19_Picture_36.jpeg)

![](_page_20_Picture_14.jpeg)

![](_page_20_Picture_15.jpeg)

## Configurações de bloqueio para o **Menu "Iniciar" e Barra de tarefas**

![](_page_20_Picture_16.jpeg)

Salvar e enviar para estações

## Configurações de bloqueio para o **Painel de Controle**

![](_page_21_Picture_14.jpeg)

5 - Bloqueio de janelas: o recurso de bloqueio de janelas é utilizado para bloquear o acesso do cliente a qualquer p

![](_page_22_Picture_16.jpeg)

para o acesso às configurações das estações.

**6 - Configurações de Senhas:** aqui é possível alterar ou cadastrar senhas para o Administrador e também

![](_page_23_Picture_20.jpeg)

**7 - Configurações do Servidor de E-mail:** o Cyber Square disponibiliza a visualização dos relatórios de caixa via e-mail. Aqui é possível

configurar o servidor de e-mail para o recebimento dos relatórios. Para maiores informações sobre o Configurações do Cyber Square

![](_page_23_Picture_21.jpeg)

8 - Avançado: nesta sessão você tem a opção de excluir informações do banco de dados e também realizar o backup

![](_page_24_Picture_9.jpeg)

# **Como cadastrar um Cliente**

Para cadastrar novos clientes ao seu banco de dados siga o roteiro abaixo!

![](_page_25_Picture_30.jpeg)

## 3 - Preencha o quadro com as informações do cliente; 4 - Salve para finalizar o cadastro.

![](_page_25_Picture_31.jpeg)

Pronto, agora mais um cliente foi adicionado a sua base de dados.

# **Como cadastrar atendentes de sua loja no Cyber Square**

Para cadastrar atendentes de sua loja no Cyber Square siga os procedimentos abaixo:

**1** - No **Cyber Square Servidor** clique em **Cadastros** ;

- **2**  Selecione a aba **Atendentes** ;
- **3** Lá você informa o nome do atendente e uma senha de

acesso para ele;

### **4** - Após basta clicar em **Salvar** para gravar.

![](_page_26_Picture_44.jpeg)

# **Como adicionar ou remover computadores do painel de controle**

Para adicionar ou remover computadores do Cyber Square é muito simples.

No **Manager** clique em **Cadastros** depois clique em **Estações** 

Informe o número de estações que deseja em sua lan house e clique em **Salvar** .

Pronto!

![](_page_27_Picture_27.jpeg)

 Para cadastrar novos produtos e/ou serviços em seu sistema e assim ofertá-los de forma direta ou indireta aos seus clientes, siga o seguinte

roteiro.

"Cadastros" e selecione a aba "Produtos e Serviços", co

![](_page_28_Picture_43.jpeg)

Agora basta cadastrar os produtos e serviços que tens em sua loja e clicar em **Salvar**.

Boas Vendas!

# **Configurar o valor da Hora para Pré e Pós Pago**

Para configurar o valor da hora em sua lan house, para clientes pré e pós pago, siga o roteiro abaixo:

![](_page_29_Picture_38.jpeg)

Obs: Se você cobra um valor mínimo em sua lan house altere o campo abaixo para a opção que deseja e coloque o valor mínimo que quer

cobrar. Não esqueça de clicar em "Salvar" para gravar as alterações.

## **Tópicos relacionados**

## **Fechar, bloquear, desligar e reiniciar todas as estações ao mesmo tempo**

![](_page_30_Picture_1.jpeg)

conectadas ao servidor.<br>Bloquear todas as estações servidor, é como se o usuário tivesse clicado em sair na estação.<br>Desligar todas as estações **Desligar todas as estações** - Desliga todas as estações clientes conectadas ao servidor.

**Fechar todas as estações** - Fecha o aplicativo Cyber Squ@re Manager Cliente de todas as estações

- Volta para a tela de autenticação em todas as estações conectadas ao

- Reinicia todas as estações clientes conectadas ao servidor.

Existem diversas formas de liberar um cliente no Cyber Square.

Primeiramente para liberar um cliente você precisa selecionar a estação disponível e clicar em **induminio esta** 

![](_page_31_Picture_4.jpeg)

Monitorando 30 estações: 0 em uso, 1 em espera e 29 desligadas.

Você será encaminhado para a tela onde definirá se o cliente é cadastrado ou não, e qual o tempo que ele quer utilizar. Primeiro defina se o cliente tem cadastro ou não.

### **Sem cadastro:**

![](_page_31_Picture_75.jpeg)

**Com cadastro:** 

![](_page_32_Picture_34.jpeg)

Após selecionar se o cliente é cadastrado ou não em sua loja, você precisa definir junto com o cliente o tipo de cobrança.

### **Pagar depois de usar e sem limite de tempo:**

![](_page_32_Figure_3.jpeg)

Limitar o tempo de acesso: O Não  $\odot$  Sim

Informe o tempo ou o valor que o cliente deseja ficar na estação:

![](_page_32_Picture_35.jpeg)

### **Pagar antes de usar:**

![](_page_33_Picture_23.jpeg)

![](_page_33_Picture_24.jpeg)

Após selecionar o tipo de cliente e a forma de cobrança, você será levado a **tela de finalização da venda:** 

![](_page_33_Picture_25.jpeg)

Pronto, após clicar em **Cobrar**, a estação estará liberada para o cliente e esta movimentação estará registrada em se

 O **Módulo Cliente** é instalado nas estações que serão utilizadas pelos clientes e são responsáveis por garantir uma boa navegação e utilização dos computadores para os clientes.

![](_page_34_Picture_27.jpeg)

Ao iniciar o computador o Cyber Square Cliente iniciará automaticamente e entrará na tela principal de login.

Abaixo você vê no detalhe o estado da estação e acesso às configurações que estão na tela principal.

![](_page_35_Picture_0.jpeg)

![](_page_35_Picture_1.jpeg)

Indicador do estado da estação: Verde = conectada e pronta para ser utilizada Amarelo = conectando<br>Vermelho = desconectada

![](_page_35_Picture_3.jpeg)

Acesso às configurações da Estação

**Configurações do Módulo Cliente:** abaixo você confere às configurações do Módulo Cliente. Na

primeira aba, demonstrada abaixo, o administrador cadastra o atalho dos aplicativos que deseja disponibilizar para o cliente no menu Iniciar do Cyber Square.

![](_page_36_Picture_0.jpeg)

**Configurações de aparência:** aqui o administrador pode alterar o plano de fundo da tela de login do Cyber Square

![](_page_36_Picture_3.jpeg)

nome de usuário e senha que dão acesso às configurações da estação.

**Configuração dos dados de acesso:** na configuração dos dados de acesso o administrador pode alterar seu

![](_page_37_Picture_27.jpeg)

**Configuração de Rede:** na configuração de rede o administrador faz a conexão entre a estação e o servidor. O administrador pode informar

o nome da máquina ou IP, fazer testes de conexão ou solicitar ao Cyber Square que procure na rede o servidor.

![](_page_37_Picture_28.jpeg)

**Sobre:** o botão "Sobre", na aba de opções das configurações do Módulo Cliente informa ao administrador a versão que ele está utilizando do Cyber Square, conforme abaixo:

![](_page_38_Picture_0.jpeg)

Fechar

## **Cadastrar novos atalhos nas estações clientes**

O Módulo Cliente do Cyber Square conta com um menu iniciar personalizado, onde você pode cadastrar os aplicativos que deseja que seus

clientes tenham acesso. Para cadastrar estes aplicativos siga o passo a passo abaixo:

**1** - No Cyber Square **Cliente** , entre nas **configurações** da estação;

![](_page_39_Picture_70.jpeg)

- **2** Existem três modalidades de aplicativos, **Jogos**, **Internet** e **Escritório** .
- **3** Para **remover** aplicativos, basta selecionar o que deseja e clicar em  **(sinal de menos)** .

![](_page_39_Picture_71.jpeg)

**4** - Para **adicionar** aplicativos a cada modalidade e assim liberar o acesso dos mesmos aos clientes, basta clicar no botão **+ (sinal de mais)** , e incluir o arquivo executável do que deseja.

![](_page_40_Picture_0.jpeg)

Selecione o atalho do aplicativo e clique em **Abrir** para salvar.

![](_page_40_Picture_73.jpeg)

**5** - Após inserir o atalho dos aplicativos que deseja basta clicar em **Sair e bloquear**, para terminar o processo

**6** - Pronto, agora os aplicativos estarão disponíveis para o cliente.

## **Mudar o papel de parede das estações clientes**

Para deixar o papel de parede das Estações Clientes com a cara da sua Lan House basta seguir o roteiro abai: Entre na tela de Login da Estação Cliente > Entre nas configurações da Estação Cliente, conforme imagem aba

![](_page_41_Picture_2.jpeg)

Após entrar nas configurações clique na aba "Aparência", selecione a opção "Personalizar tela de entrada" e escolha a im deseja colocar. Conforme

![](_page_41_Picture_4.jpeg)

Agora basta clicar em "Aplicar" e pronto, a tela inicial ficará da maneira que deseja.

Obrigado!

## **Meus clientes não estão conseguindo anexar arquivos no seu email/facebook no Cyber**

## **Square**

Se seu cliente na estação está com o seguinte problema:

"Quando você dica em Anexar a janela do Windows abre pra você e mostra qual arquivo mas não da tempo, ela se fedna logo."

Você deverá fazer o seguinte procedimento para que seus clientes consigam anexar imagens e outros arquivos na interne

1 – Vá no **Manager** > **Configurações** > **Bloqueio de Janelas.**  2 – Apague o conteúdo que estiver lá e clique em **Salvar** . **Pronto!** 

Os seus clientes automaticamente já poderão adicionar anexos em sua **lan house** .

Este recurso de **Bloqueio de Janelas** serve para fechar qualquer janela que estiver cadastrada no sistema para que o cliente não acesse alguma área crítica do windows.

Não consigo anexar e-mails

## **Estações clientes não encontram o servidor ou estão desconectadas do servidor**

Primeiramente recomendamos ver nosso tutorial de como instalar e configurar o Cyber Square Manager clic **Possíveis problemas:** - Após estar configurado e funcionando as estações clientes, passado alguns dias elas simplesmente não encontram mais o servidor ficando desconectadas - Você está tentando configurar as estações para se conectarem com o servidor para não está funcionando informando o IP do servidor aonde está instalado o Cyber Square Manager Servidor. **Para resolver os problemas acima, sugerimos 3 soluções abaixo: Dica 1** - Experimente informar o nome do computador aonde está instalado o Cyber Square Manager Servidor em vez do IP, isso faz com que a estação cliente tente encontrar o servidor pelo nome, caso o servidor mude de IP as estações clientes **Dica 2** ntra**c**ãeo o servidor não esteja configurado com o IP fixo, então após alguns dias o servidor pode mudar de IP e as estações clientes simplesmente não encontram mais ele. Neste caso recomendamos deixar o servidor com o ip fixo (explicamos explicam em um tutorial como mudar o **Dida 3** inâmitive para Descoberta de Rede no Windows . A descoberta de rede permite que a máquina onde está instalado o servidor seja encontrada por outras que estão na rede. Para ativar esta descoberta vá no **Painel de Controle do Windows** , entre em **Rede e Internet** , depois em **Central de Rede e Compartilhamento** e por fim entre em **Configurações de compartilhamento avancadas** . Lá **compartilhamento avançadas**<br>abra a opção "Particular" e e ative a descoberta de rede.

**Dioat4!** - Se mesmo após os procedimentos das dicas 1, 2 e 3 o problema persistir, tente desativar o Firewall do Windows. Para desativar o

Segwialdo distas aticas as estações clientes devem se conectar ao servidor sem problemas.

Qualquer dúvida entre em contato com nossa equipe!

# **Conheça o Renda Extra**

O módulo Renda Extra permite a você ofertar diversos produtos e serviços a seus clientes, aumentando o faturamento, o giro de clientes na

loja, e estimulando o convívio e inclusão digital das pessoas no seu espaço virtual. O Renda Extra é um módulo dentro do Cyber Square, onde você se cadastra e adiciona saldo em sua conta para venda.

Veja como funciona:

**1** - Crie sua conta no Renda Extra para revender recarga de celular entre outros produtos:

![](_page_44_Picture_33.jpeg)

**2 -** Adicione saldo a sua conta do Renda Extra através de boleto bancário:

![](_page_45_Picture_0.jpeg)

**3 -** Utilize o seu saldo do Renda Extra para vender recarga de celular, cursos ou crédito de jogos virtuais.

![](_page_45_Picture_42.jpeg)

**4 -** A cada venda realizada você ganha uma comissão de 2% sobre o valor da venda que é creditada ao seu saldo.

![](_page_46_Picture_4.jpeg)